# **Microsoft Visual Studio .NET: An Integrated Windows Program Development Environment**

### **Using Microsoft Visual Studio .NET**

- Self-contained environment for Windows program development:
	- creating
	- compiling
	- linking
	- testing/debugging
- IDE that accompanies Visual C++, Visual Basic, Visual C#, and other Microsoft Windows programming languages

### Visual Studio Capabilities

- Generate starter applications without writing code
- View a programming project in many different ways
- Edit source and include files
- Build the application's user interface visually
- Compile and link
- Debug an application while it runs
- Obtain online help
- Lots of others

### **Some Visual Studio Components • The Editors C/C++, C#, VB source program text editors**

#### • cut/paste color cues, indentation,

• generates text files

#### **Resource Editors**

- icons, bitmaps, cursors, menus, dialog boxes, etc.
- graphical, WYSIWYG, Integrated
- generates resource script (.rc) files
- integrated with text editor
- Done visually

## **VC++ Unmanaged Code Compilers The Linker**

#### z **C/C++ Compiler**

- translates source programs to machine language
- detects and reports errors
- generates object (.obj) files for linker
- **Resource Compiler**
- Reads .rc file
	- Generates binary resource (.res) file for linker

- Reads compiler .obj/.res files
- Accesses C/C++/Windows libraries
- Generates executable (.exe or .dll)

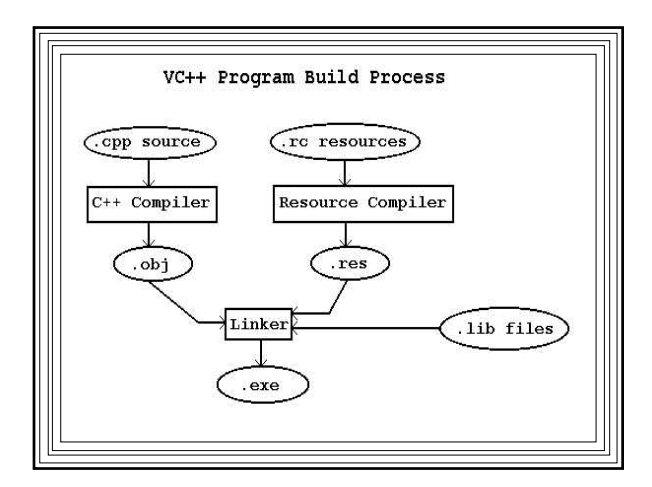

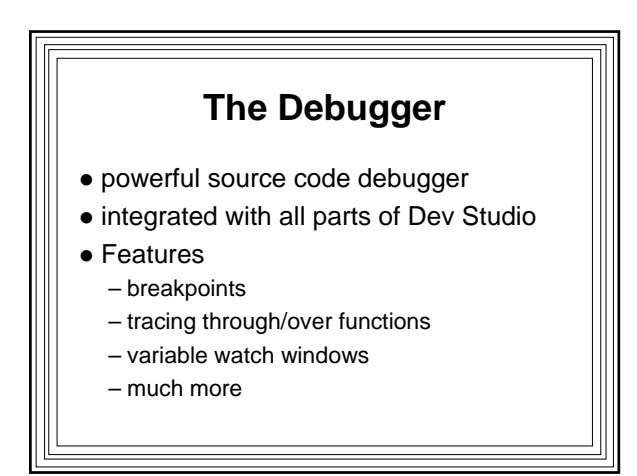

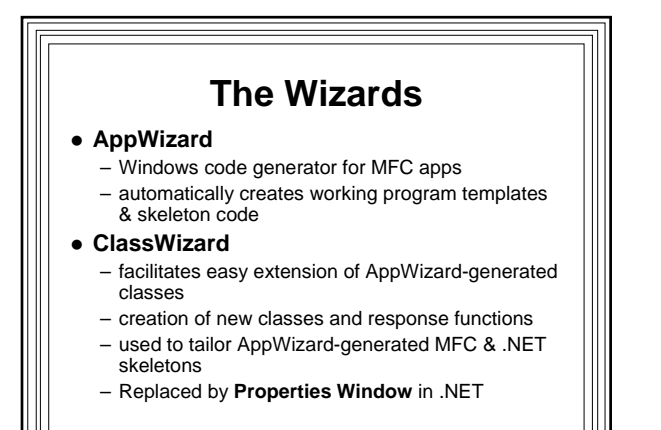

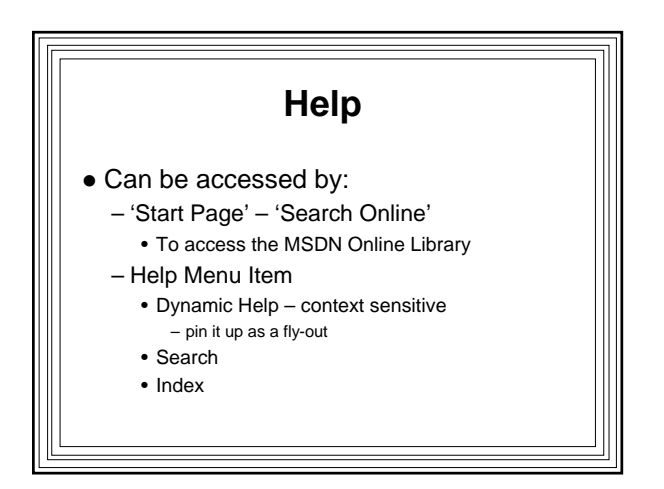

### Win32 API Online Help • 'Help – Contents' – Filtered by: (no filter)

MSDN Library

Windows Development Win32 API

> SDK Documentation Reference

> > Functions by category Functions in alphabetical order

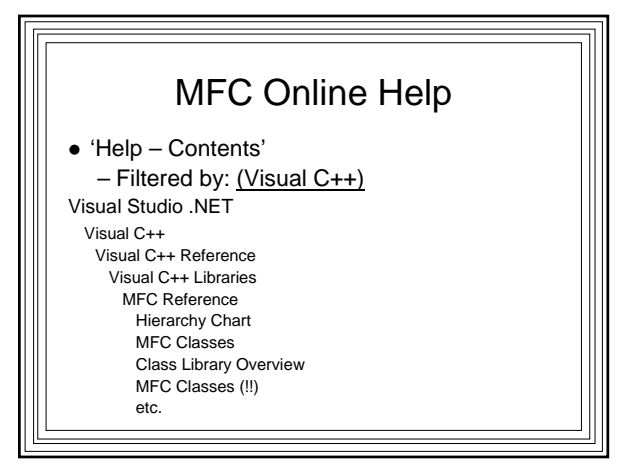

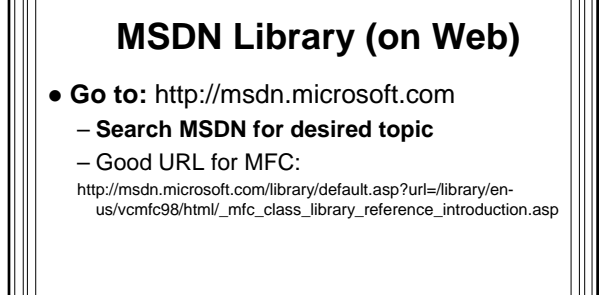

### **Using Visual Studio .NET**

- To prepare many kinds of applications
	- Win32 Console Applications (DOS programs)
	- Win32 API Apps
	- MFC apps
	- DLLs
	- Managed C++ Apps
	- ATL Projects
	- Web Services
- Others

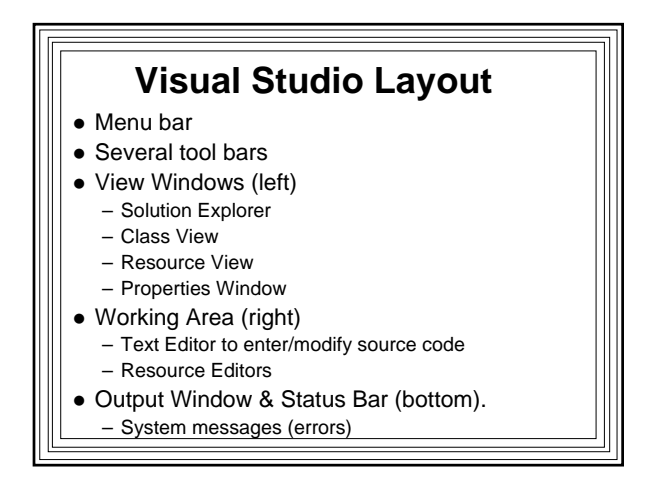

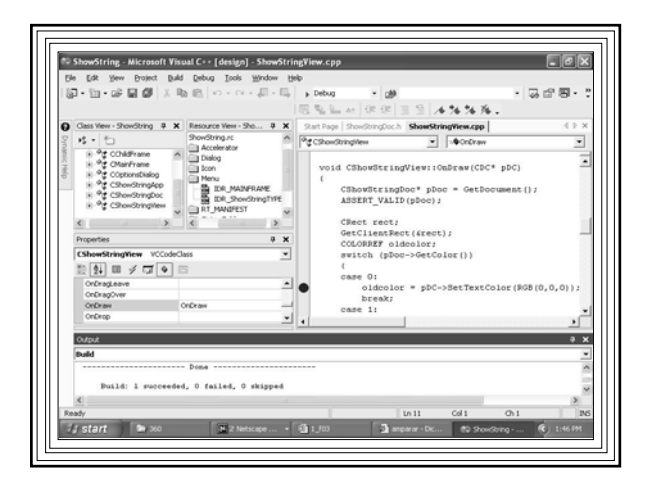

### **Toolbars**

- Contain icons--instant routes to main menu functions
- $\bullet$  Many of them
- $\bullet$  May not be visible
- $\bullet$  If not, right click on any visible toolbar
- Brings up following popup window
- Can activate a toolbar by clicking on its check box

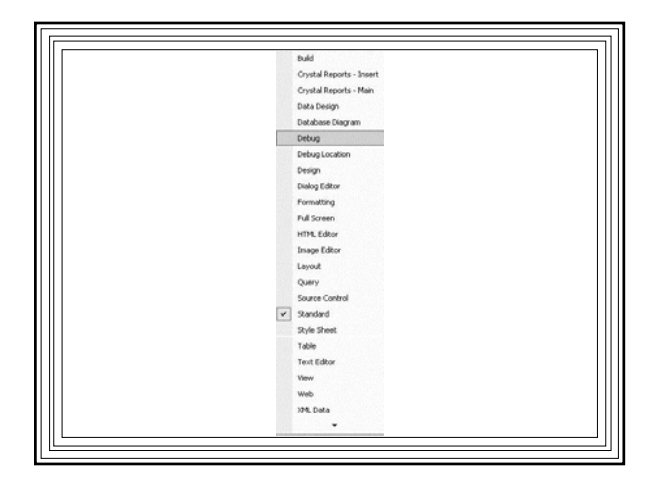

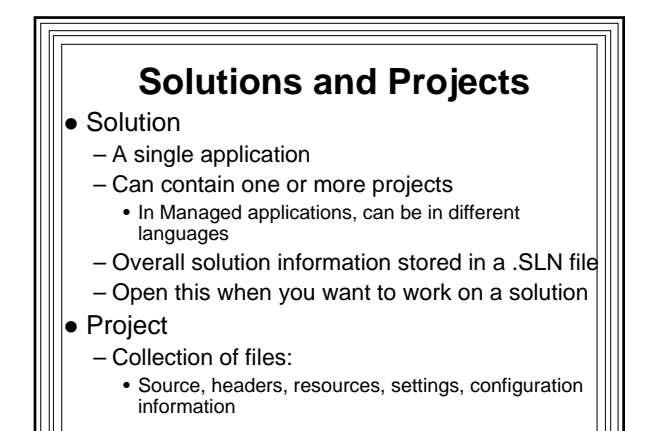

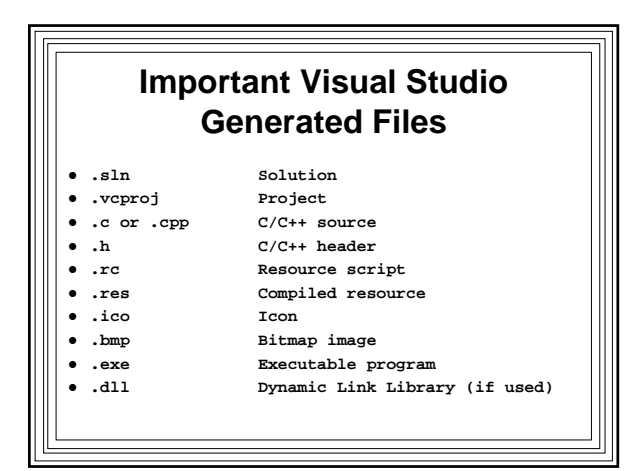

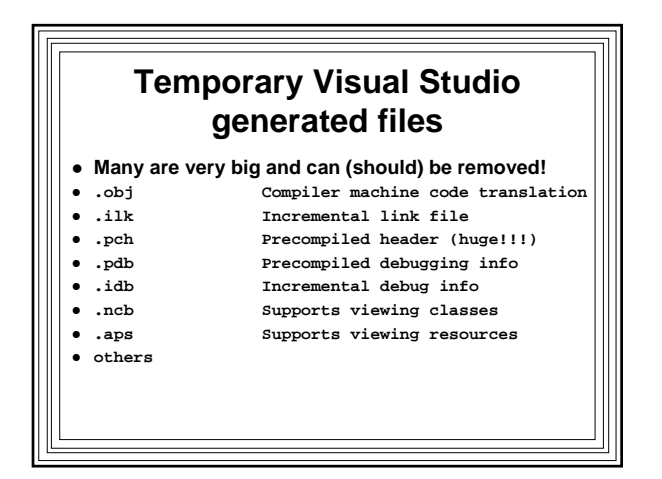

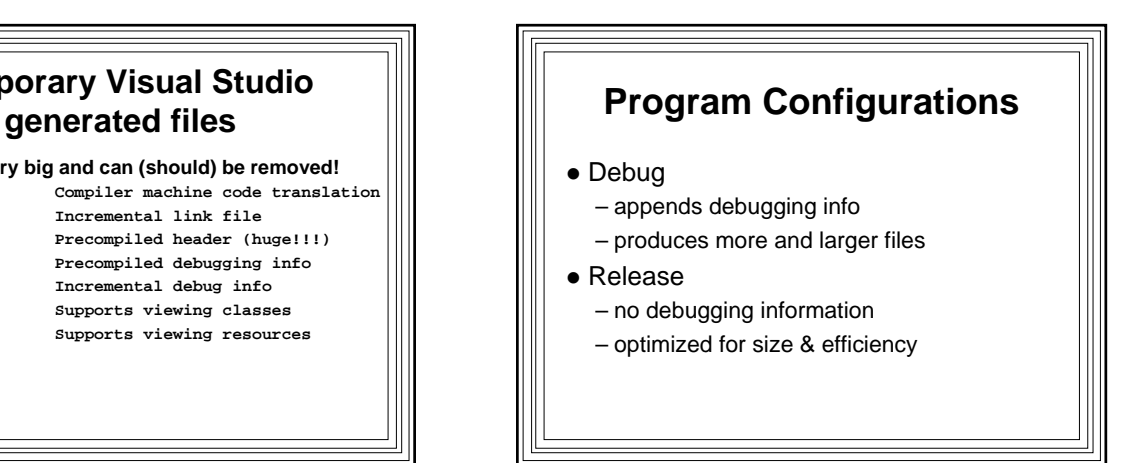

### **Setting the Configuration**

- Click "Build" on Main Menu
- Choose "Configuration Manager"
- Choose desired configuration ("Debug" or "Release") in "Active Configuration Box"
- Default is "Debug"

### **Create a Win32 Application with Visual Studio**

#### **Startup**

- click 'Start' on Task Bar 'All Programs'
- 'Microsoft Visual Studio .NET' 'Microsoft Visual Studio .NET'

#### **Creating a new solution**

- 'File' 'New' 'Project' from menu bar
- In 'New Project' box, select 'Visual C++ Project' from 'Project Types:' & click on 'Win32 Project' in 'Templates'
- Set the 'Location' to a convenient directory &name the project (e.g. win32app1)
- 'OK'

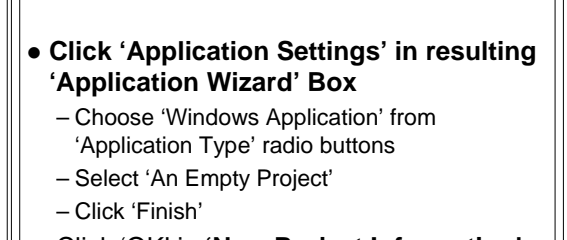

z Click 'OK' in **'New Project Information' window**

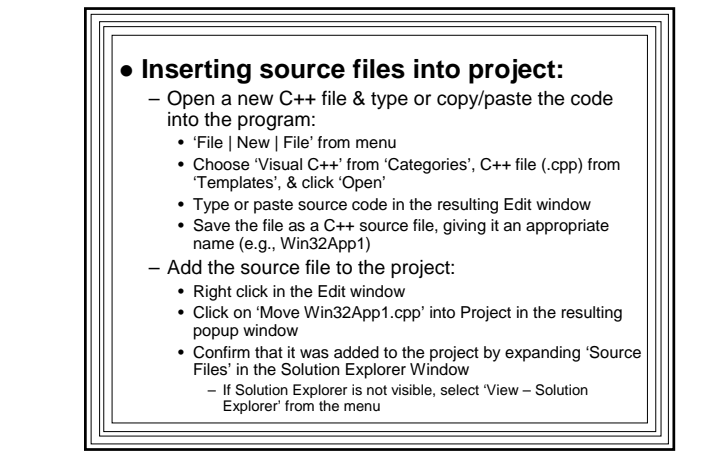

### z **Alternative Way of Adding a Source File to a Project:**

– Copy the file into the project's directory • Or use the Visual Studio Editor to type in the code & save it as a 'C++ source file' (.cpp)

- Choose 'Project Add Existing Item' from the menu
- Select the .cpp file & click 'Open'

#### **• Building the Solution:**

- 'Build Build Solution' from menu • Shortcut key: F7
- Project will be compiled/linked
- Messages/errors will appear in Output Window

#### **• Running the Program:**

- 'Debug Start' from menu • Shortcut key: F5
- Or 'Debug Start Without Debugging' from menu
	- Shortcut key: Ctrl-F5
	- or click exclamation point

#### z **Cleanup:**

- Copy solution, project, source, header, resource files to disk
- Copy .exe file from project's Debug directory
- Best: Delete all temporary files & copy entire solution (project directory) to floppy
- Delete project directory from hard drive
- **Exiting Developer Studio:** 
	- 'File | Exit' from menu